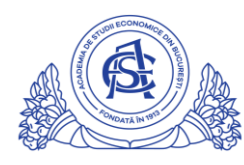

## ACADEMIA DE STUDII ECONOMICE DIN BUCUREȘTI

DIRECTIA TEHNOLOGIA INFORMAȚIEI ȘI COMUNICAȚII

Calea Dorobanți nr. 15-17, sector 1, București, cod 010552, România Telefon 021 319.19.00 / 021 319.19.01 int. 122, Fax 021 319.18.99 e-mail: tic@ase.ro / www.tic.ase.ro

# Instructiuni de utilizare Chat Hangouts folosind grupurile predefinite ale studentilor ASE

## **Cuprins**

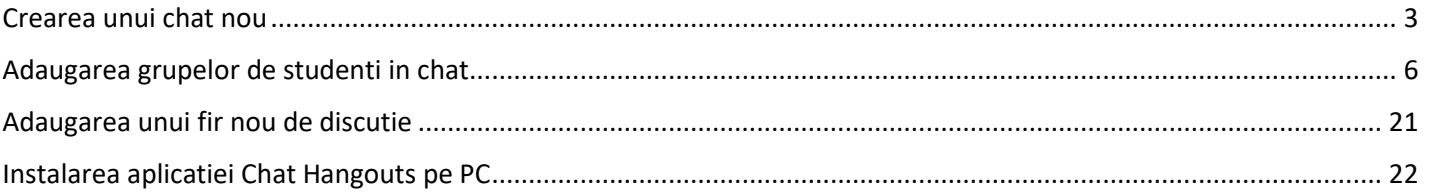

Se acceseaza chat.google.com. Autentificarea se realizeaza cu emailul institutional.

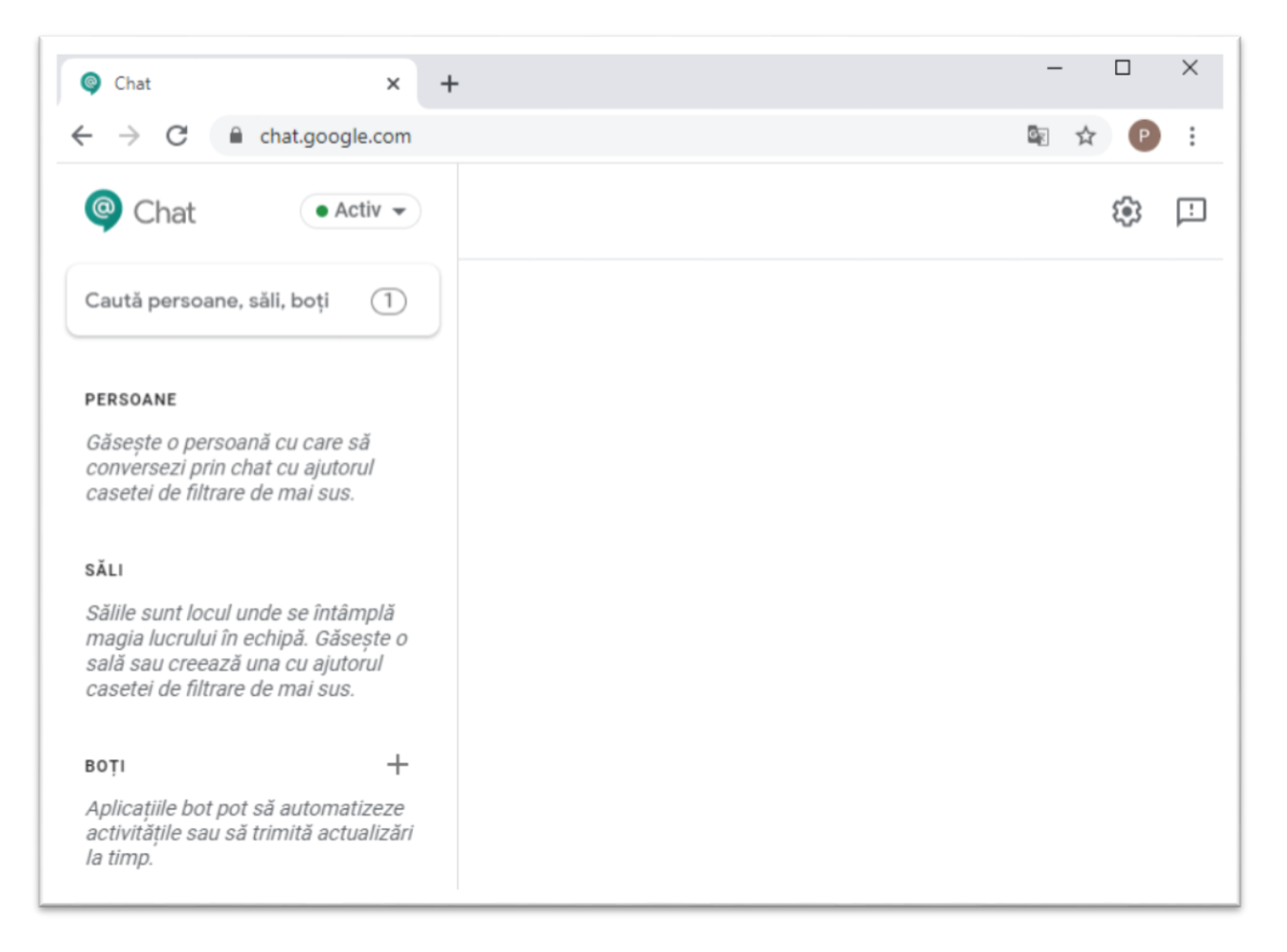

# <span id="page-2-0"></span>Crearea unui chat nou

- 1. Click pe "cauta personae, sali, boti"
- 2. Click pe "creeaza o sala"

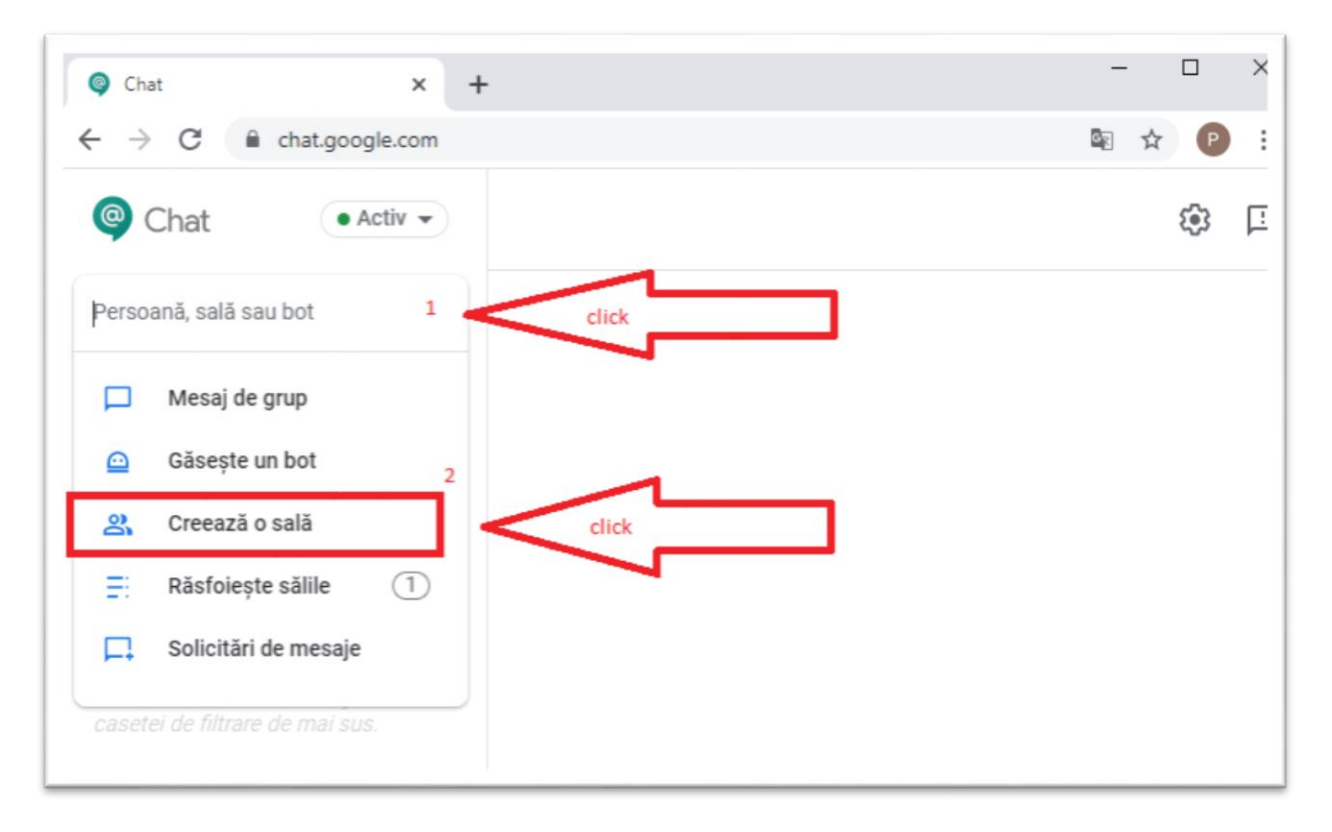

Se seteaza numele salii. Recomandat este ca numele sa fie sugestiv pentru distingerea discutiilor/claselor multiple atat pentru student, cat si pentru profesor. In exemplu am denumit sala cu numele profesorului + numele cursului. Se

poate adauga si denumirea salii in care s-ar fi desfasurat cursul in cazul unei prezente fizice in ASE. Se apasa butonul "Creeaza"

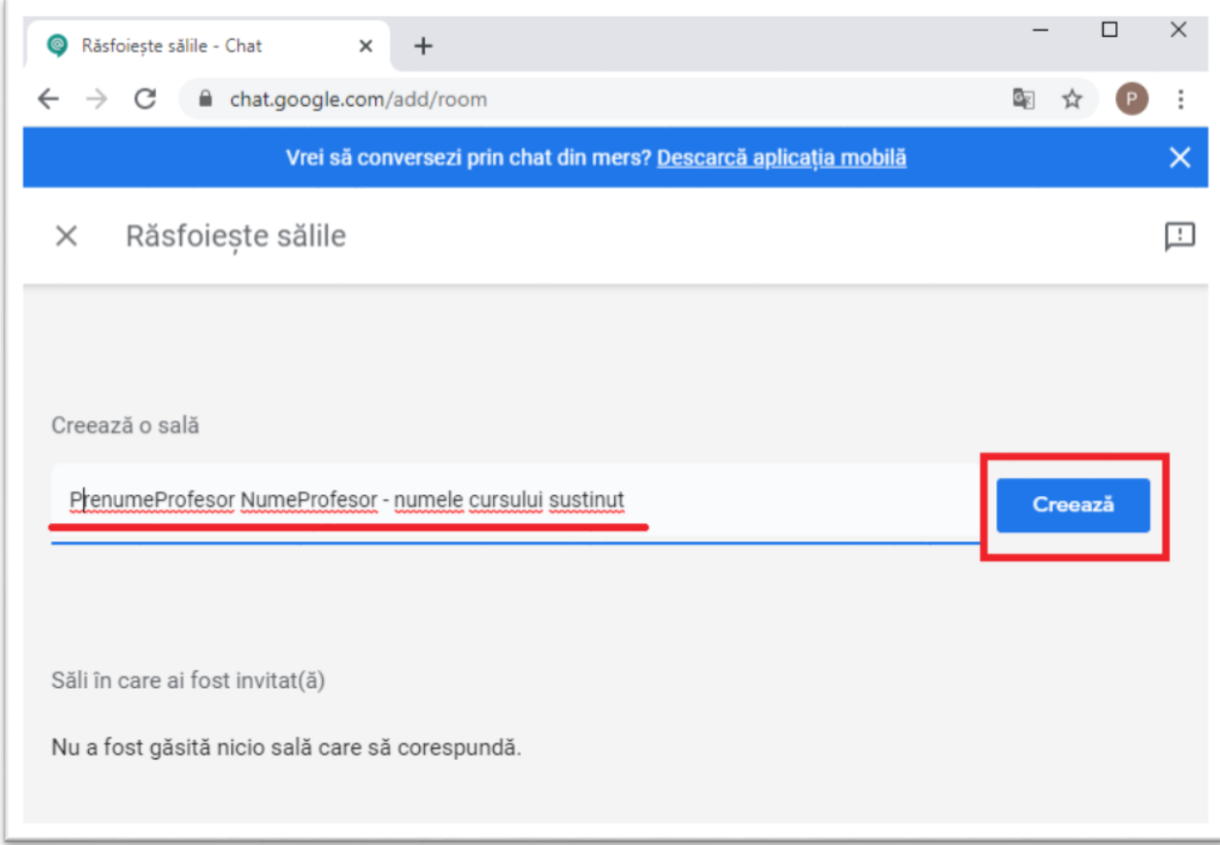

#### Se va afisa sala de chat nou creata:

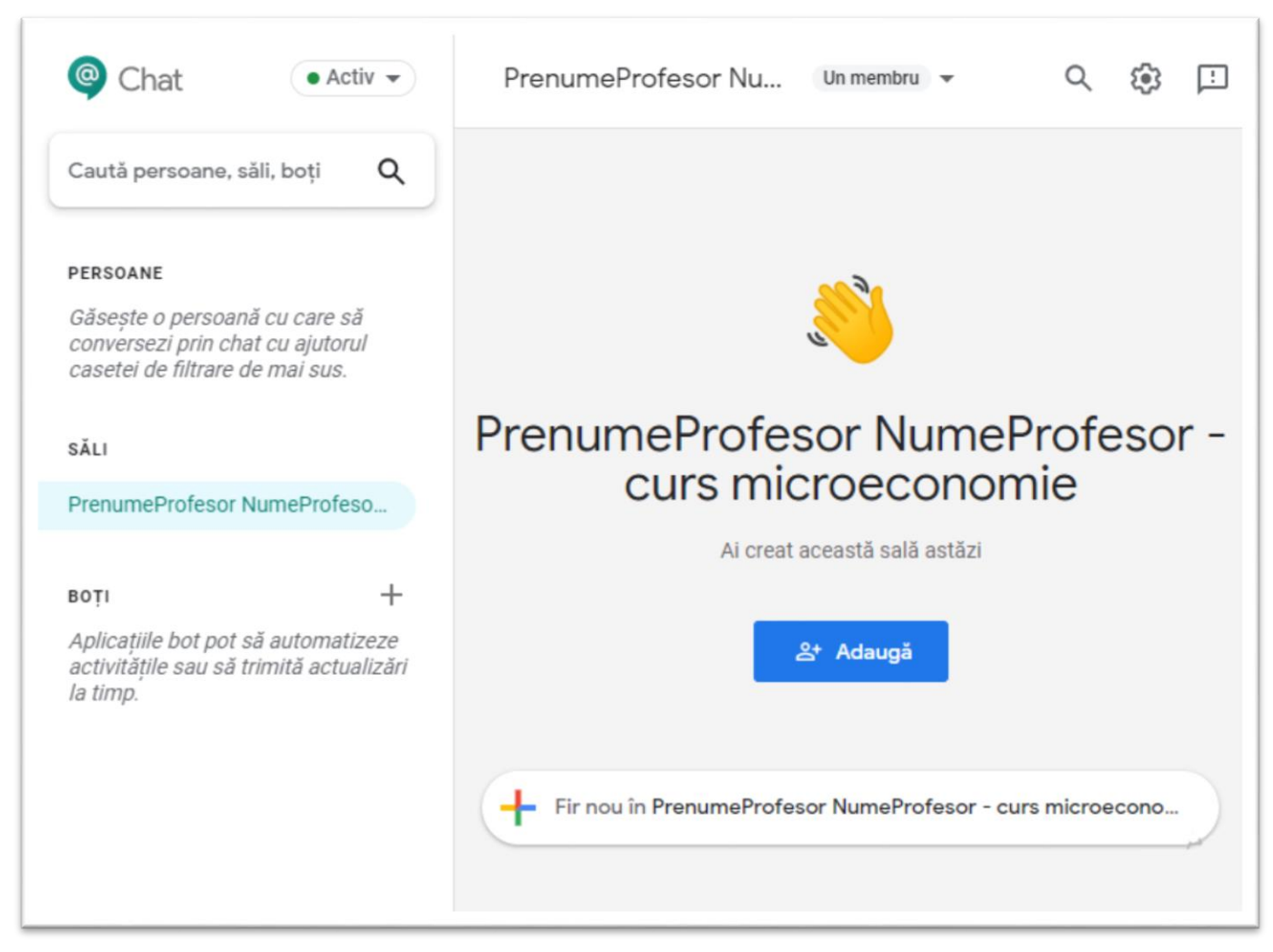

# <span id="page-5-0"></span>Adaugarea grupelor de studenti in chat

Se apasa butonul "Adauga"

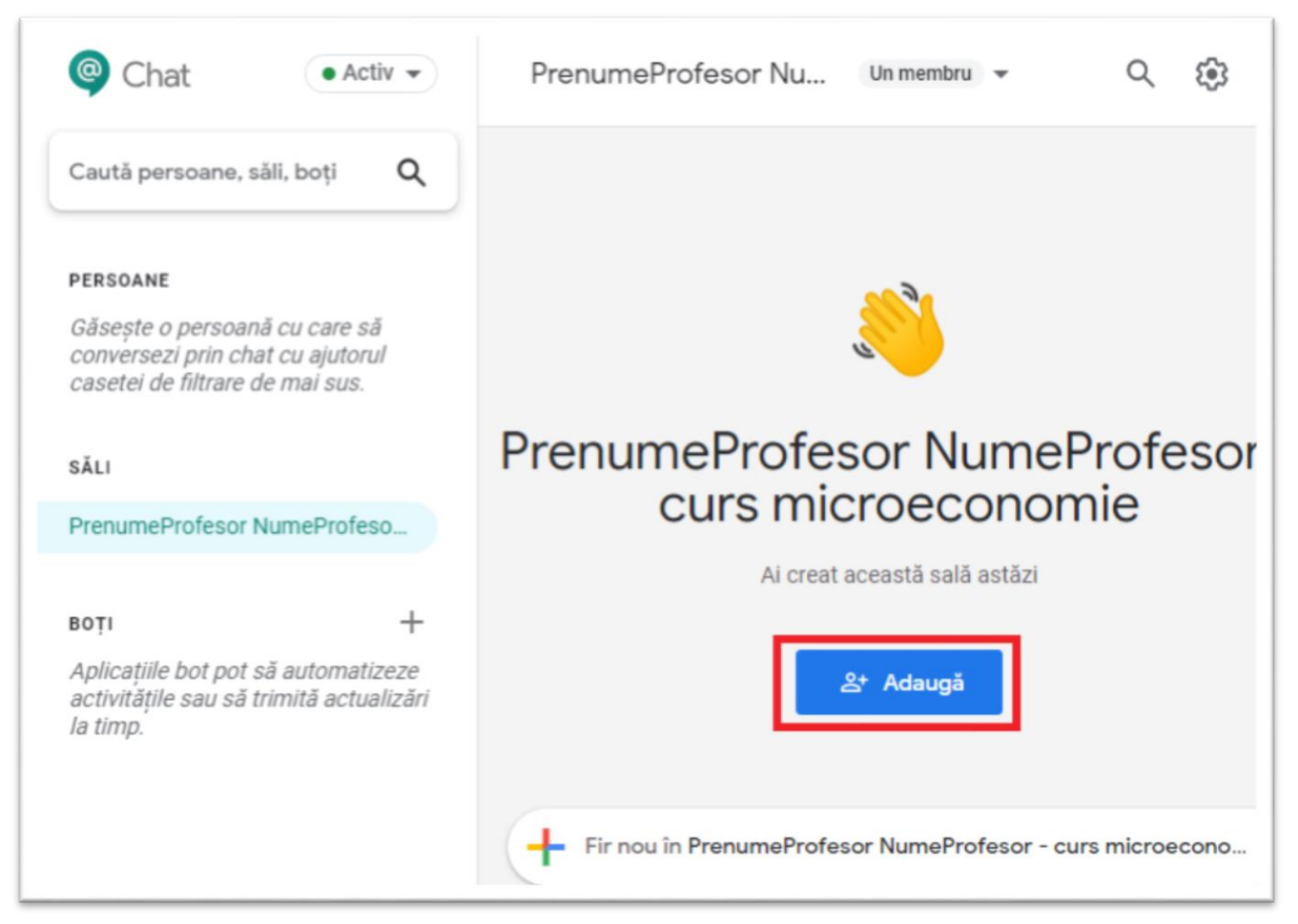

Se afiseaza o fereastra noua astfel:

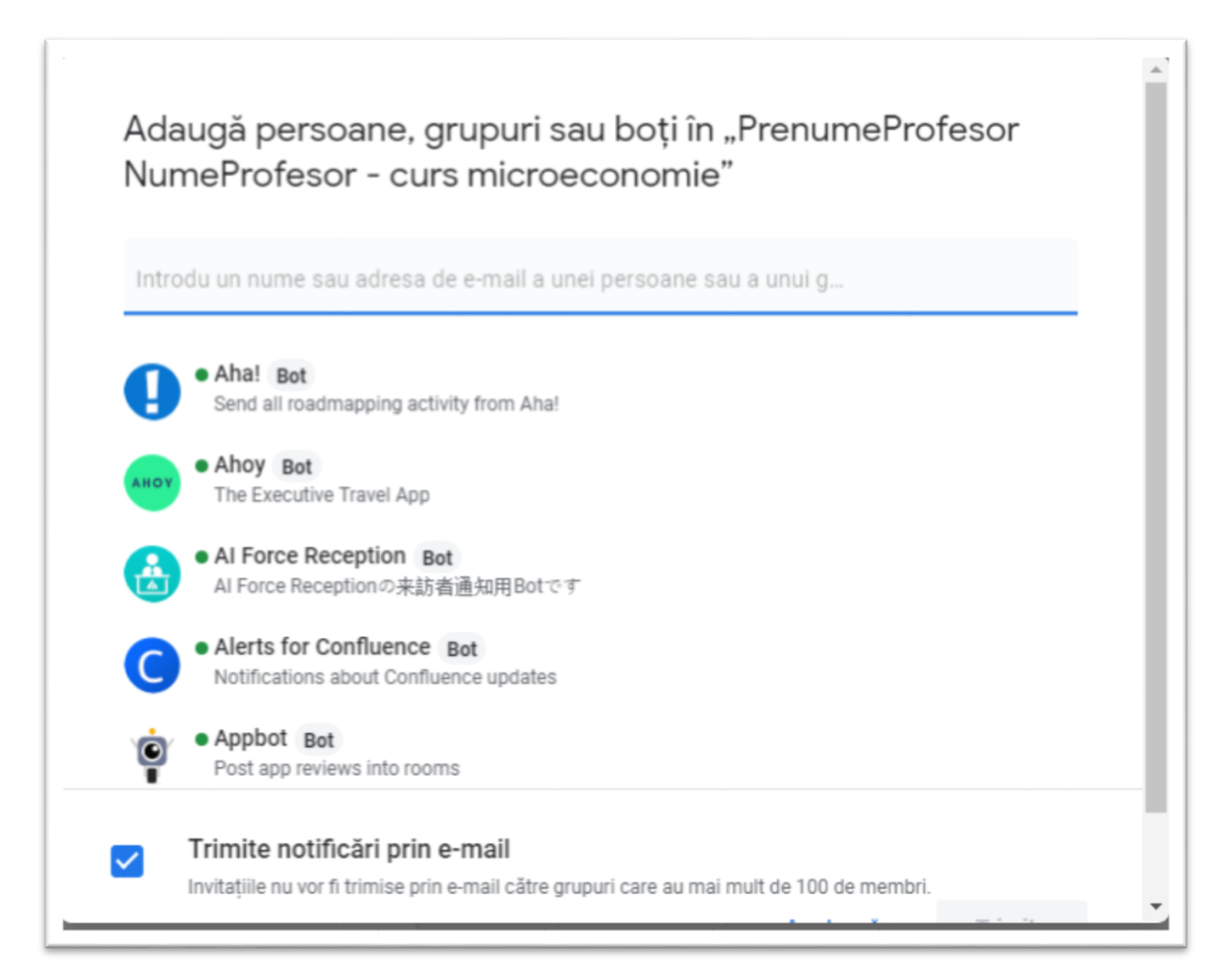

Se scrie numele grupei de studenti cu care se doreste intrarea in conversatie. Numele grupelor sunt de forma: "grupa"+numarulgrupei+acronim\_facultate+"@stud.ase.ro". Ca exemplu: [grupa1man@stud.ase.ro.](mailto:grupa1man@stud.ase.ro)

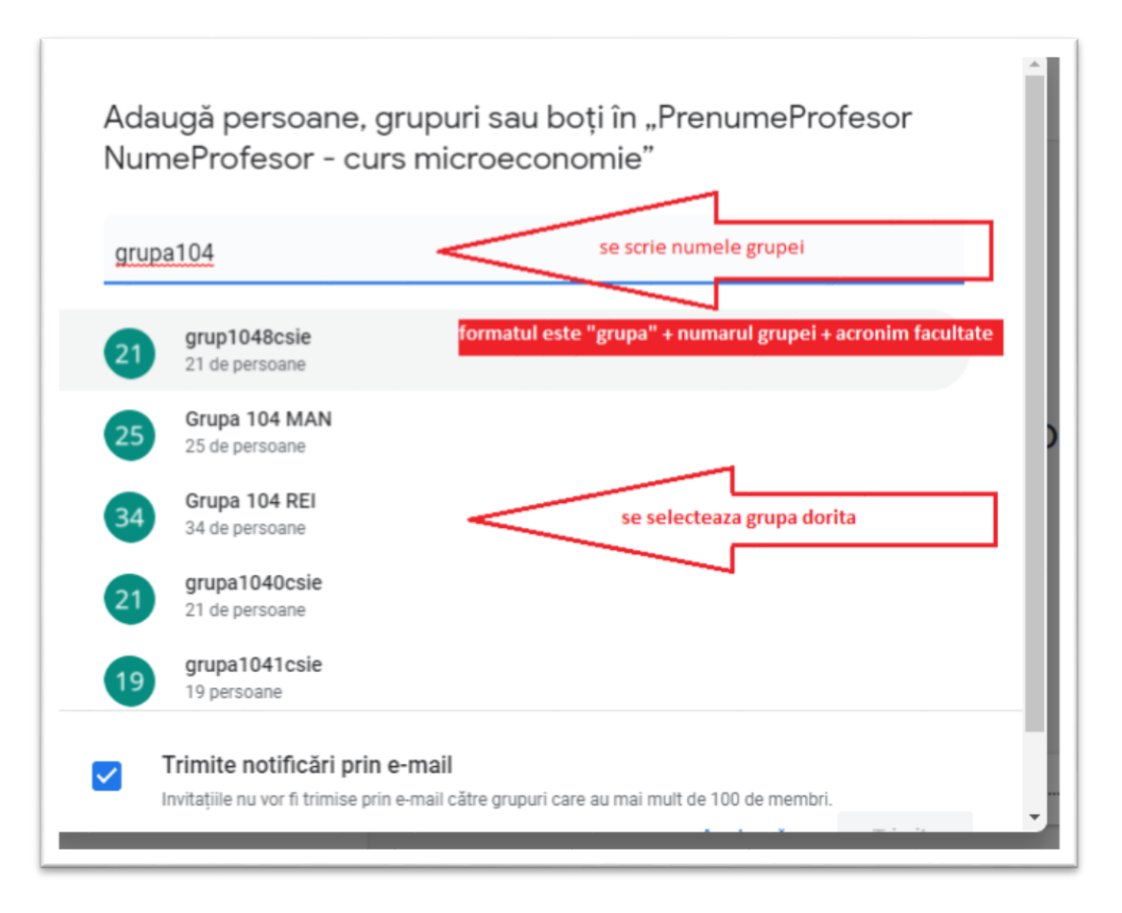

Dupa selectarea grupei/grupelor se apasa butonul "Trimite".

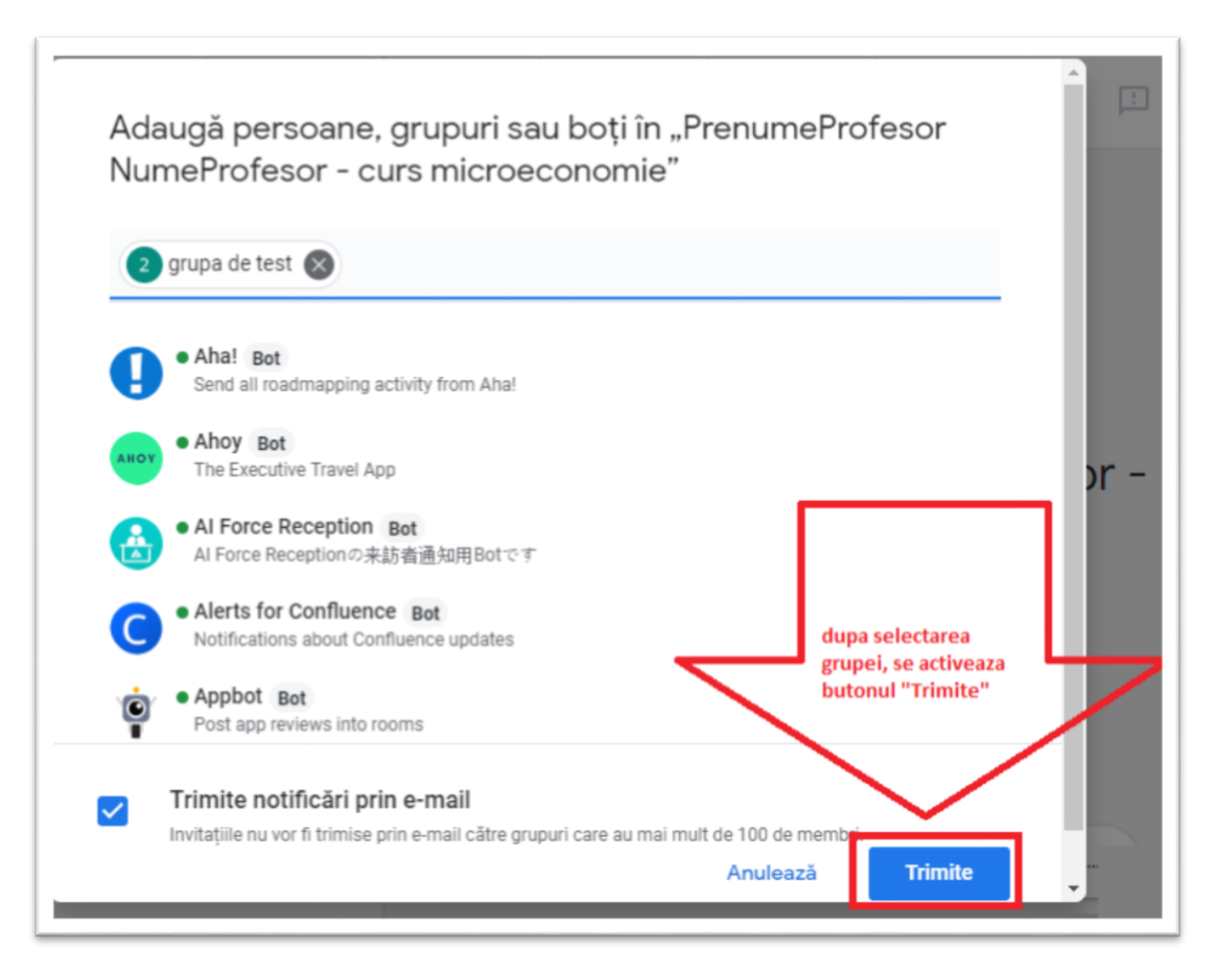

#### Se va afisa confirmarea invitatiei la chat a grupei si fereastra de initiere "Fir nou" de discutie

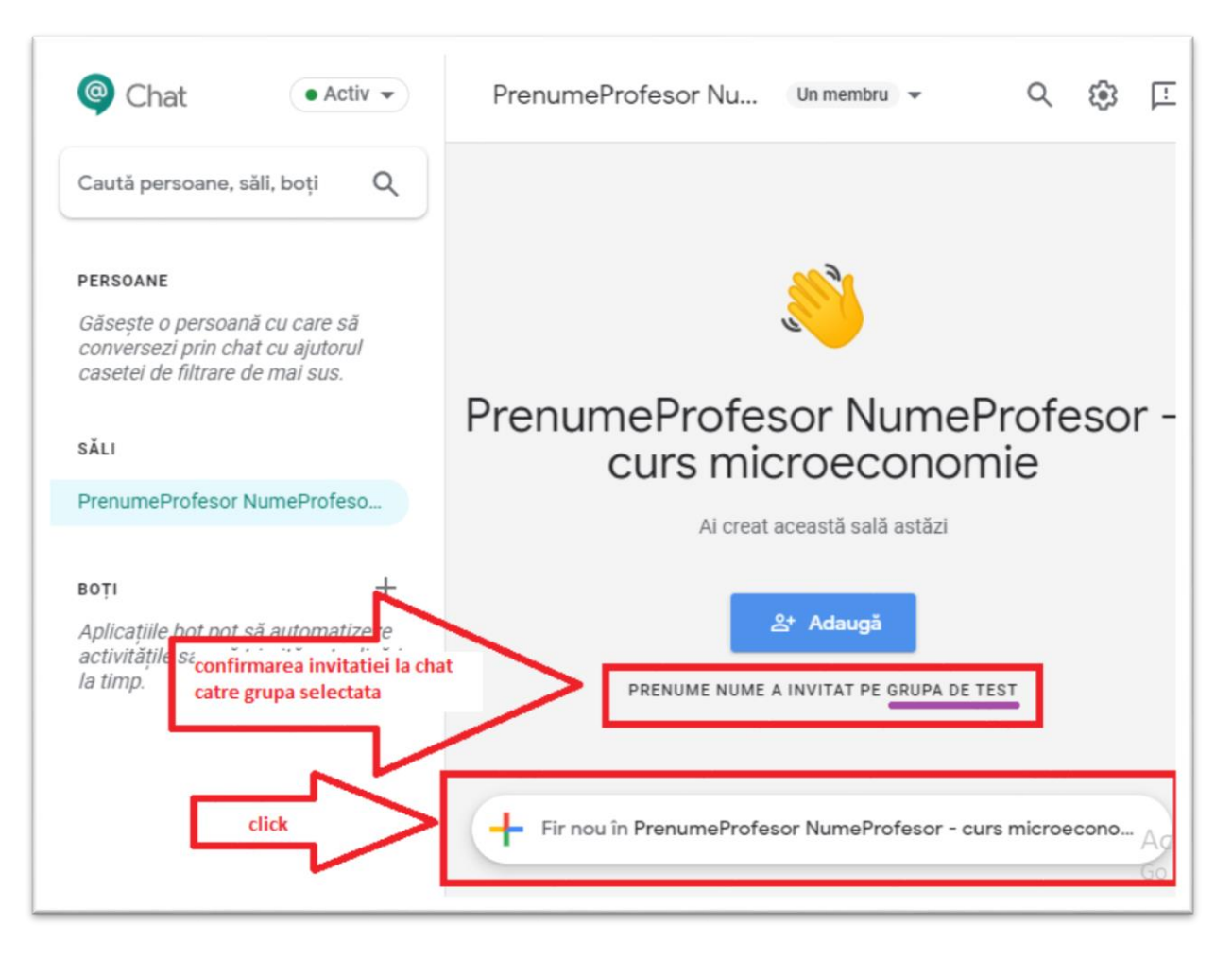

## Se apasa pe "Fir nou" de discutie si se initiaza prima conversatie

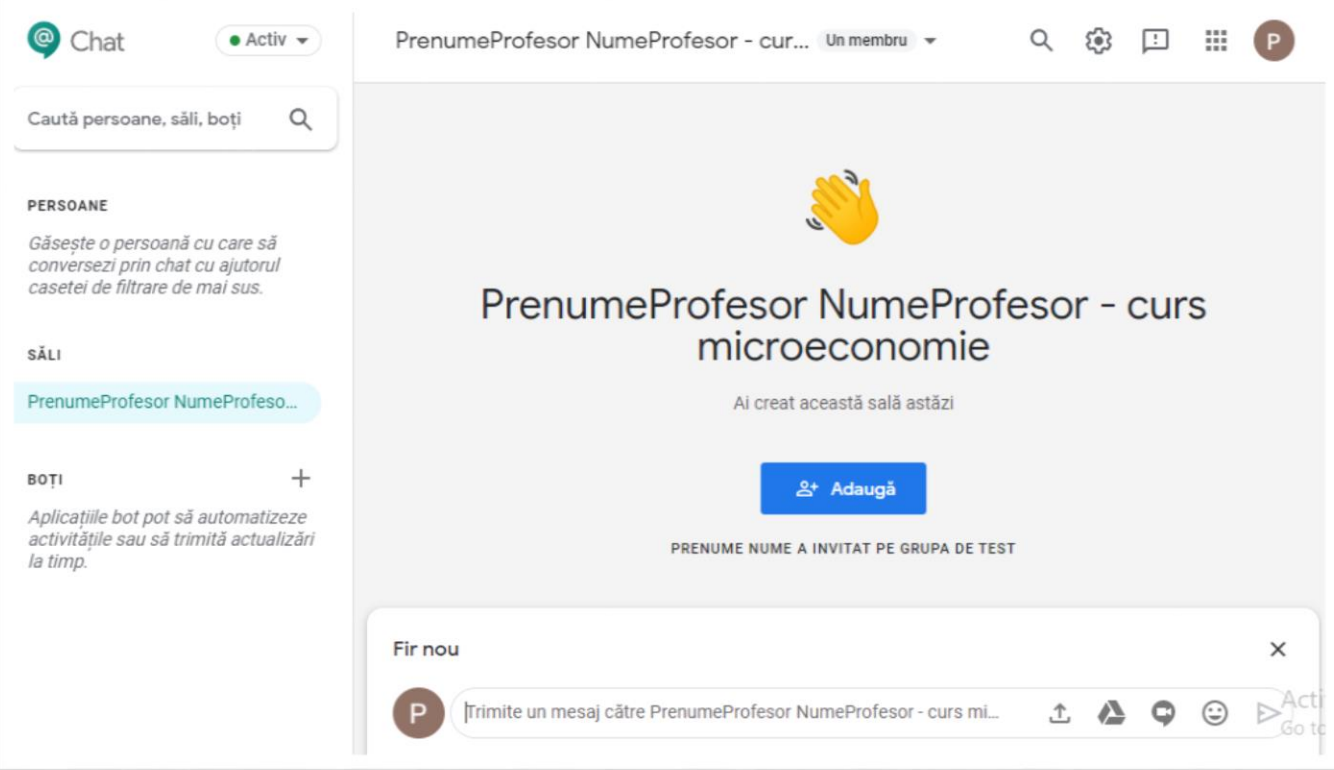

Se lanseaza discutia

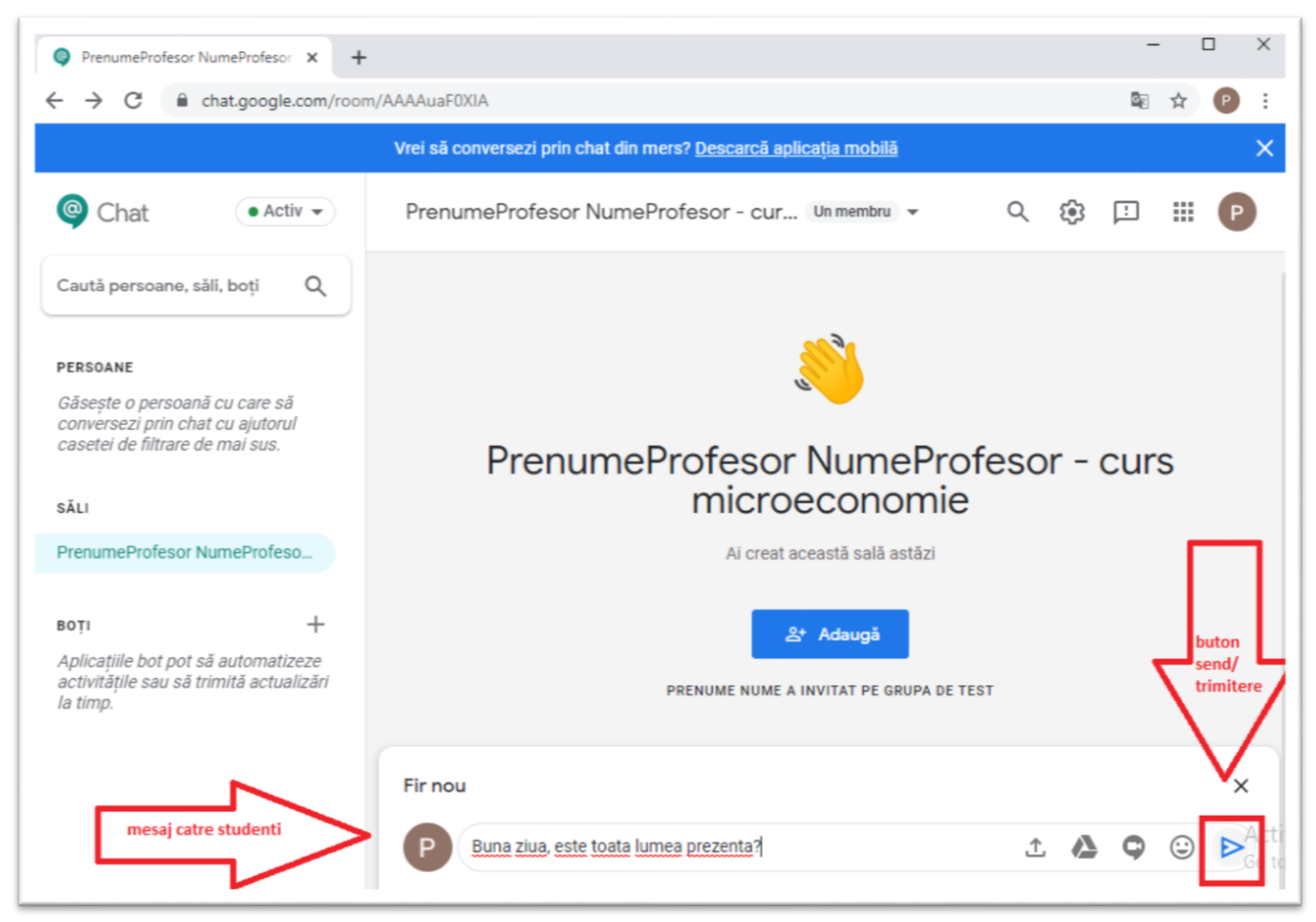

#### Perspectiva PROFESORULUI

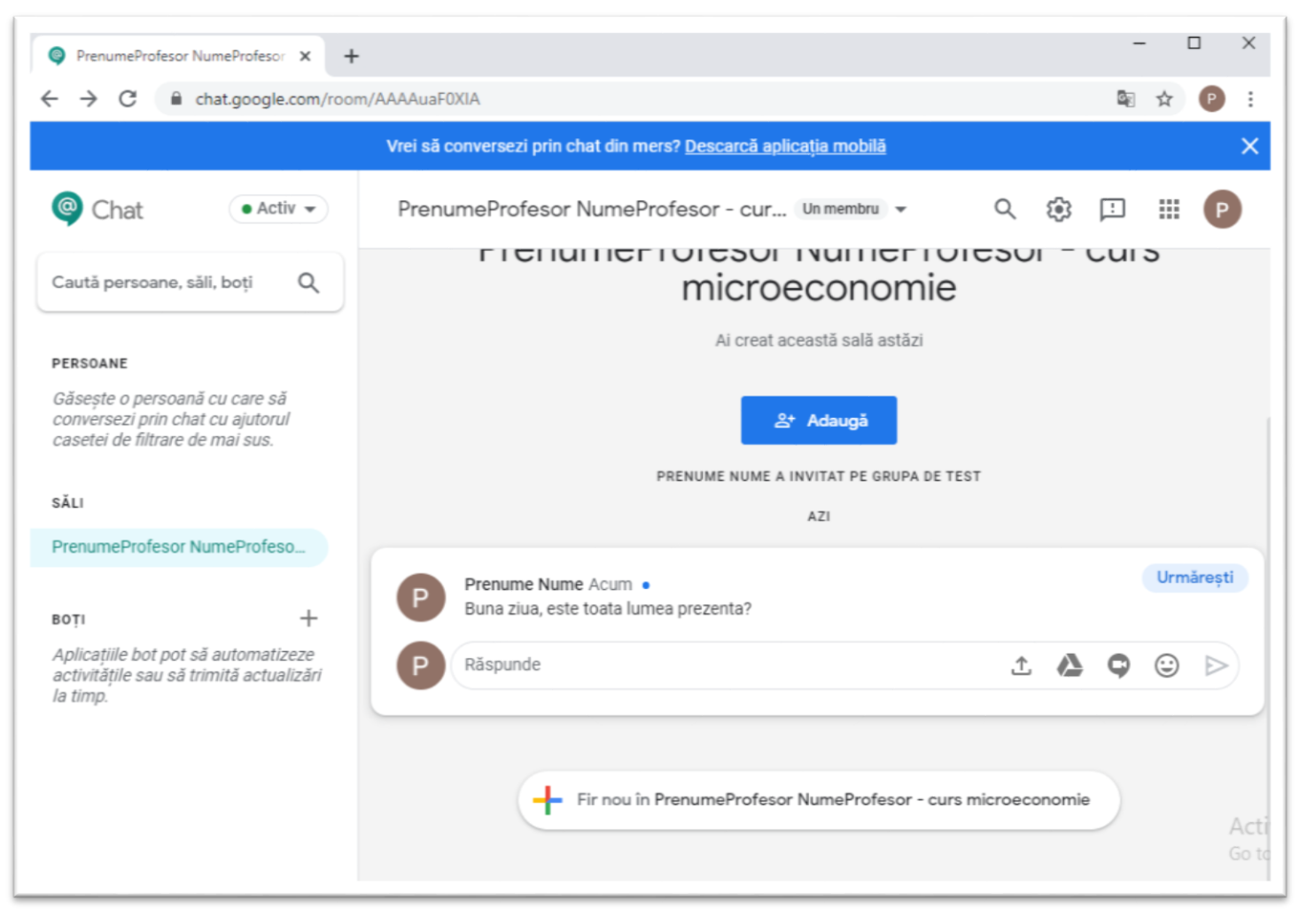

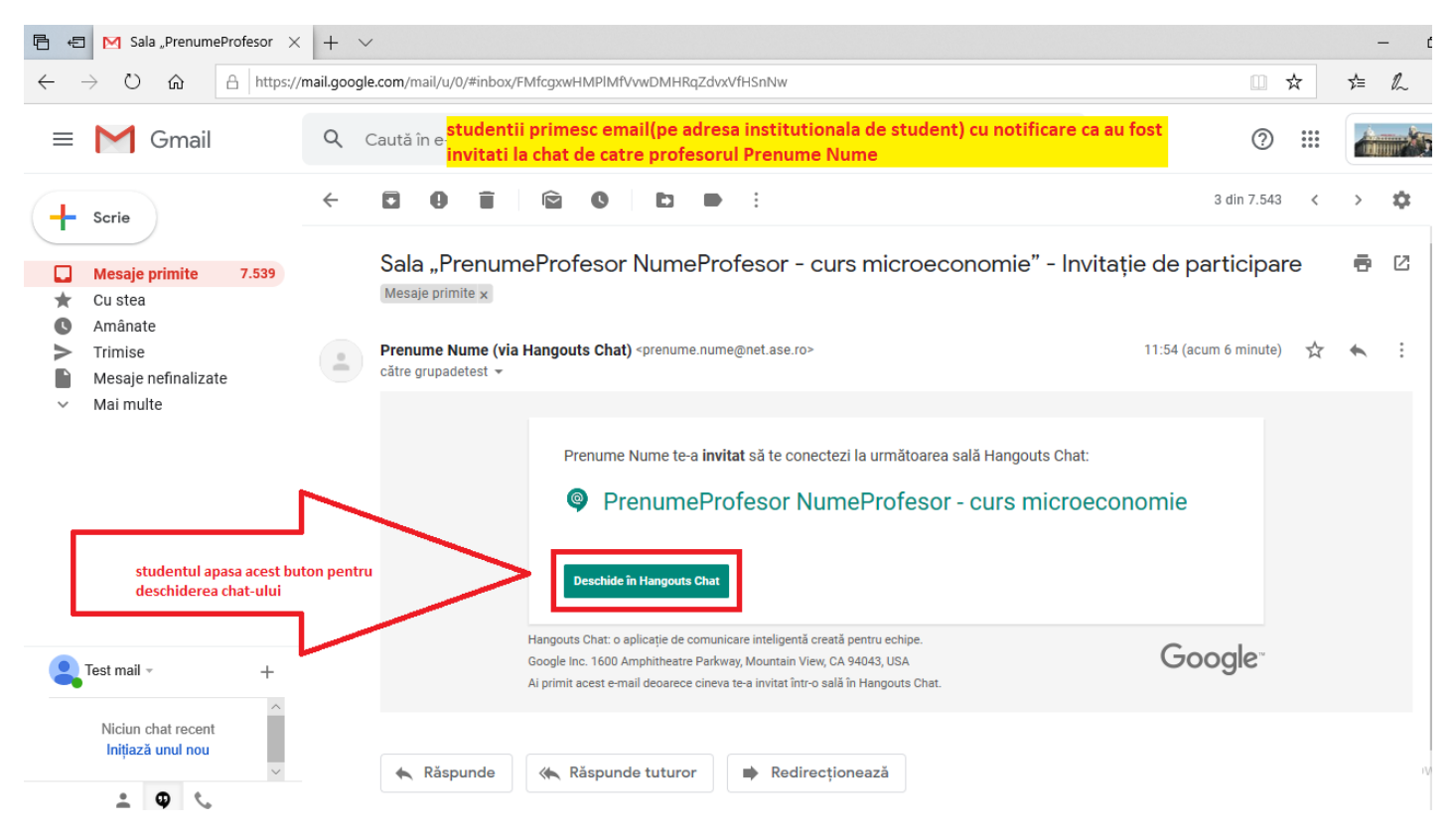

#### Studentul primeste email de invitatie la chat si acceseaza link-ul din email

#### Perspectiva studentului:

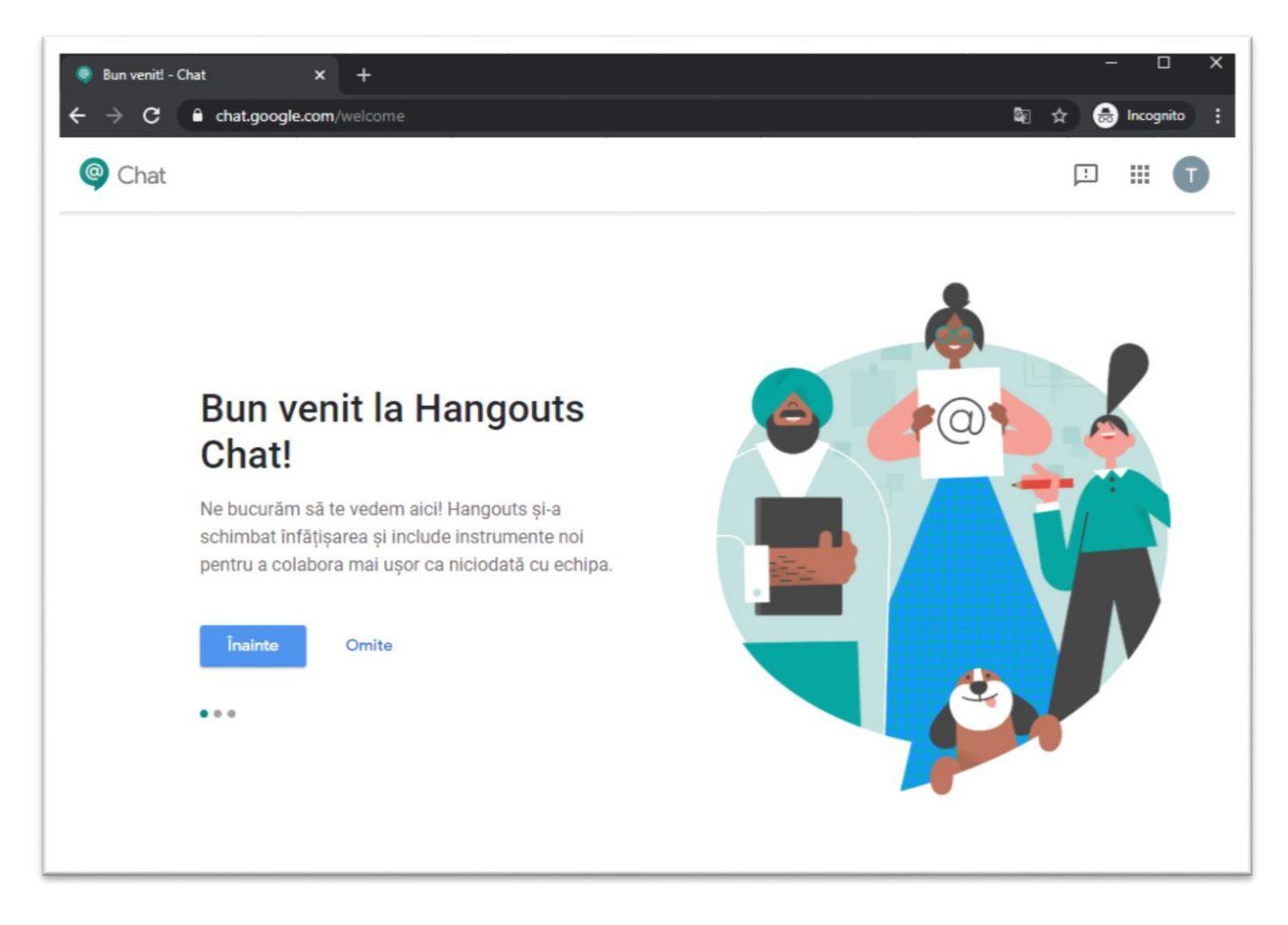

Studentul este invitat sa accepte conectarea la fiecare clasa la care a fost invitat.

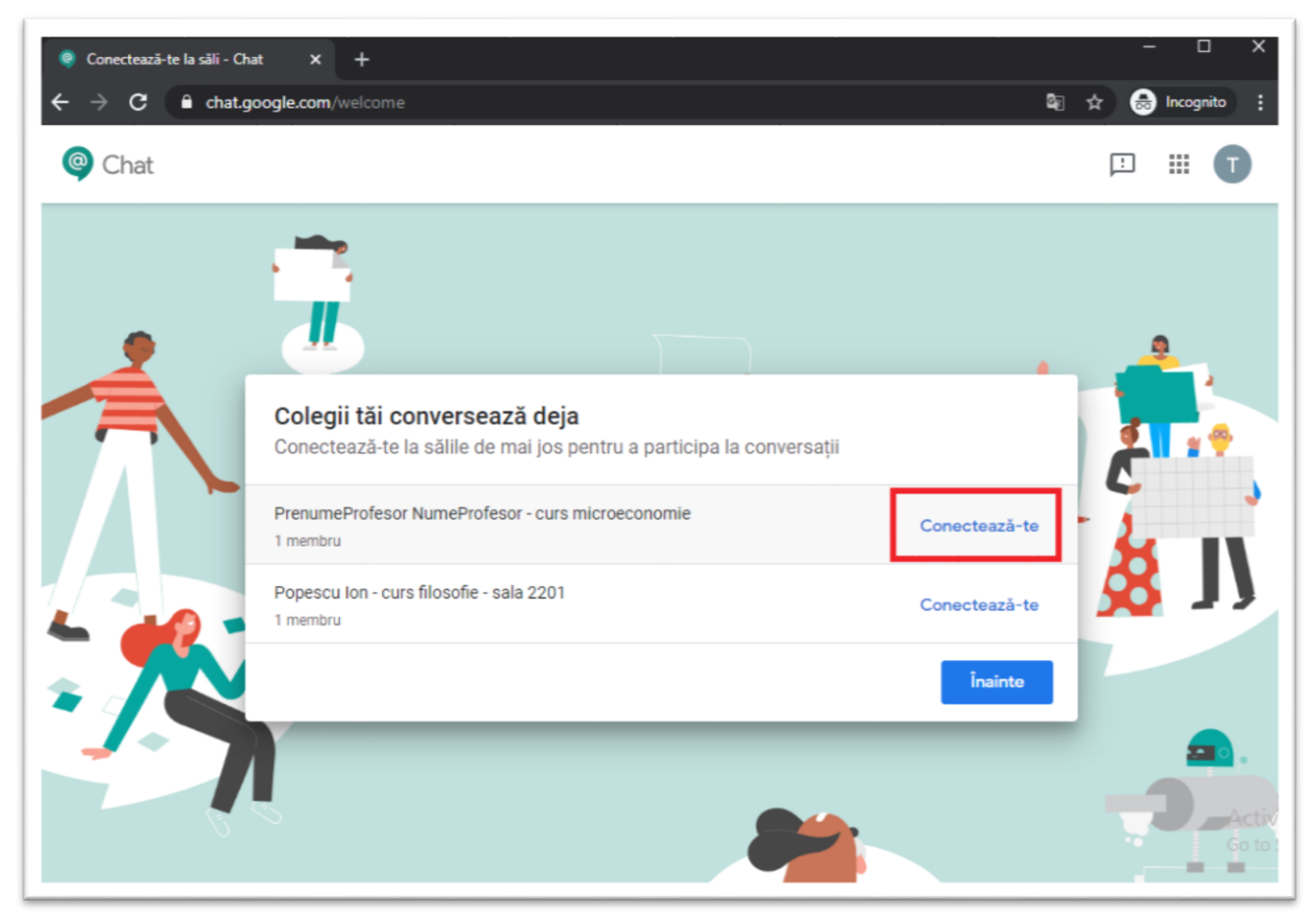

## Pentru student sunt evidentiate distinct conversatiile la care s-a acceptat conectarea

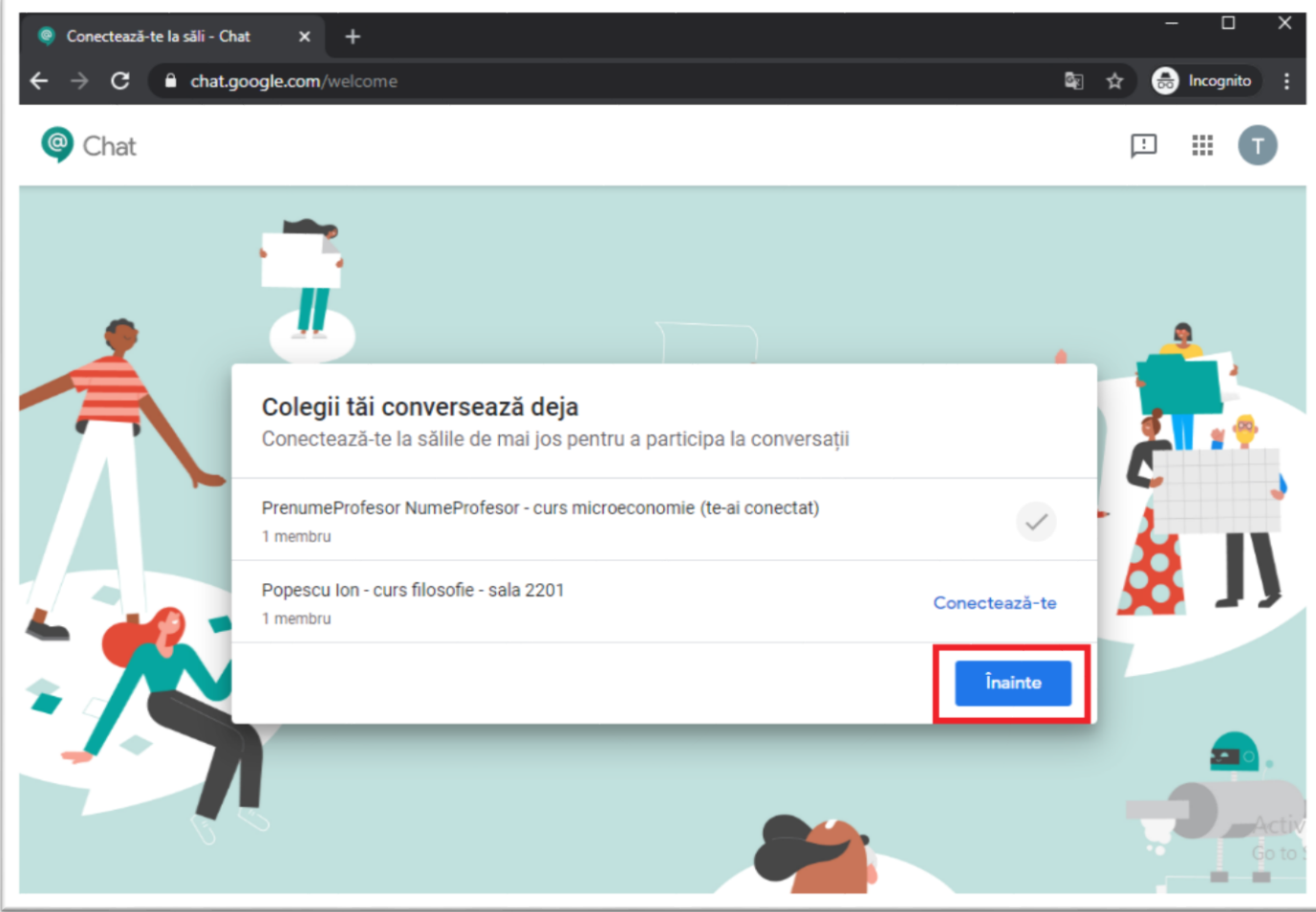

#### Este recomandata activarea notificarilor!

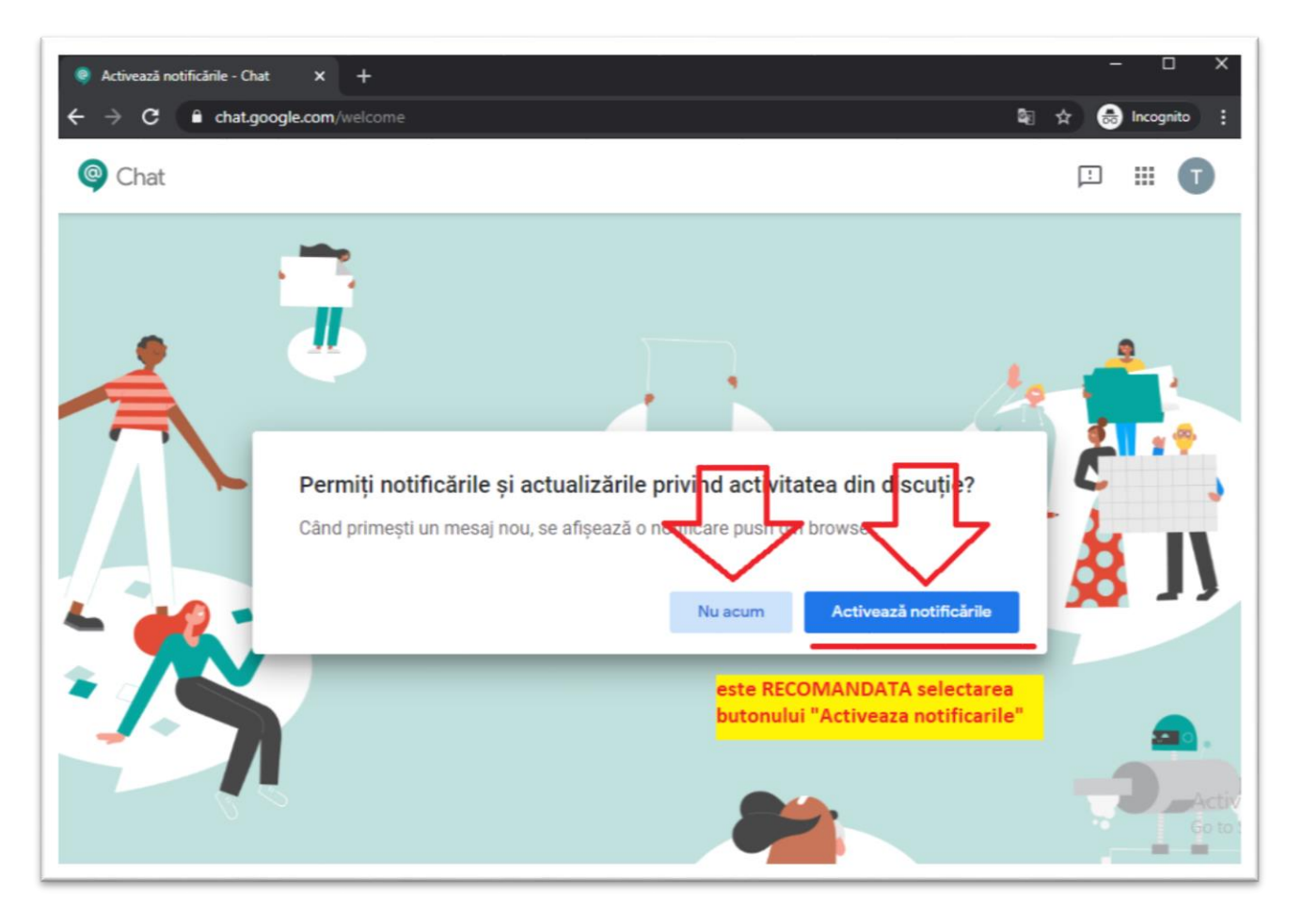

Studentul participa la chat. Studentul vede chatul astfel:

![](_page_18_Picture_1.jpeg)

Profesorul participa la chat. Profesorul vede chatul astfel:

![](_page_19_Picture_1.jpeg)

# <span id="page-20-0"></span>Adaugarea unui fir nou de discutie

Intr-un chat se pot adauga fire diferite de discutie prin apasarea butonului "Fir nou". Acestea vor fi afisate in cadrul aceleaisi Sali de curs.

![](_page_20_Picture_2.jpeg)

# <span id="page-21-0"></span>Instalarea aplicatiei Chat Hangouts pe PC

In situatia folosirii chat.google.com pe web, se va afisa bara de sugestie ca in imaginea de mai jos. Accesati link-ul.

![](_page_21_Picture_14.jpeg)

Fereastra nou aparuta ofera posibilitatea instalarii aplicatiei pentru platforme multiple. Selectati cazul care vi se potriveste

![](_page_22_Picture_1.jpeg)

In cazul acesta vom urma pasii pentru o instalare pe sistem de operare Windows.

![](_page_23_Picture_1.jpeg)

Se acceseaza aplicatia dupa finalizarea descarcarii.

Apar succesiv ferestrele care solicita acces.

![](_page_24_Picture_0.jpeg)

![](_page_25_Picture_0.jpeg)

![](_page_25_Picture_1.jpeg)

Lansati aplicatia nou instalata din bara de start

![](_page_26_Picture_0.jpeg)

### Se solicita autentificare in browser web

![](_page_27_Picture_16.jpeg)

Se solicita acordarea de drepturi aplicatiei nou instalata

![](_page_28_Picture_6.jpeg)

## Aplicatia instalata local va afisa aceleasi informatii ca aplicatia web

![](_page_29_Picture_10.jpeg)

![](_page_30_Picture_0.jpeg)

#### Se pot crea multiple zone de chat, cate una pentru fiecare curs/seminar din orar.

#### Clasele sunt afisate distinct

![](_page_31_Picture_1.jpeg)